## **Issues using Equatio Mobile**

Last Modified on Friday, 21-Jul-2023 17:31:30 BST

If you are having trouble with the **Equatio Mobile** feature capturing Math, you may encounter this window appearing:

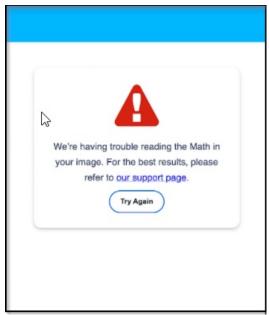

Here are a few things you can try to enhance your results:

- 1. Use a High Resolution Camera.
- 2. Space your Math further apart. (see example of good spacing vs bad spacing)
- 3. If Math is crowded together take separate shots of each piece of Math.
- 4. Ensure there is sufficient lighting.

## **Good Spacing**

Two-Step Equations
Solve each equation.

1)  $6 = \frac{a}{4} + 2$ 2)  $-6 + \frac{x}{4} = -5$ 3) 9x - 7 = -74)  $0 = 4 + \frac{n}{5}$ 5)  $-4 = \frac{r}{20} - 5$ 6)  $-1 = \frac{5+x}{6}$ 7)  $\frac{y+9}{3} = 8$ 8) 2(n+5) = -2

Equatio should pick up this full document up fine allowing you to edit each piece of Math individually by clicking on it and then clicking the **Edit Math** button.

## **Poor Spacing**

**Equatio** will likely have an issue picking this Math as it is so crowded together. It might be able to read the math but read it as one image - This will make editing more difficult, so this would be a great example of when you should take separate shots of each piece of Math.

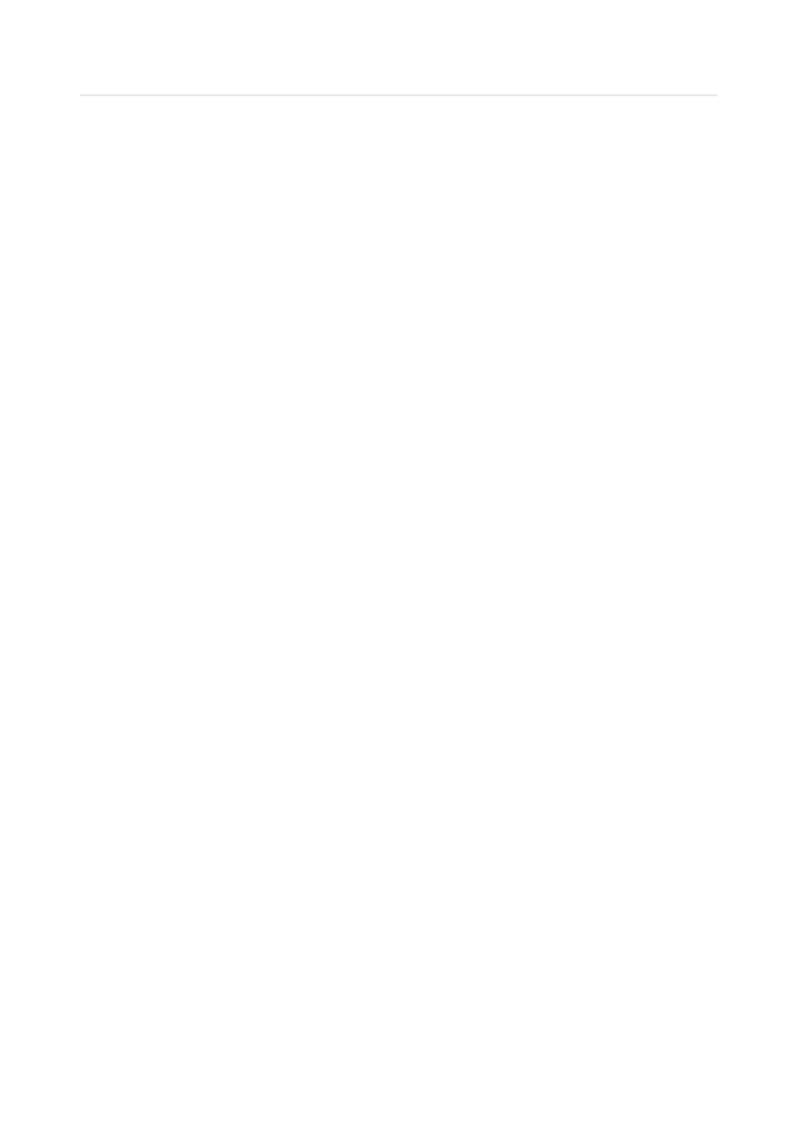